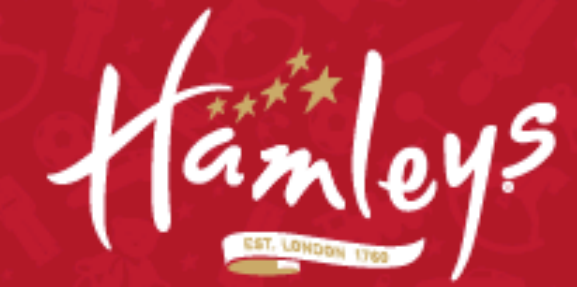

 **LEARN ABOUT COOKIES WITH HAMLEYS! 27th April 2011** 

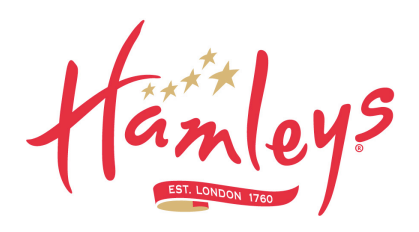

# **WINDOW PC**

### **Google Chrome**

Click on the "Tools" menu and select "Options".

Click the "Under the Bonnet" tab, locate the "Privacy" section and click the "Clear browsing data" button.

Select "Delete cookies and other site data" to delete all cookies from the list (alternatively, you can remove all cookies created within a specific time period by selecting the period you want from the dropdown list).

Select "Clear browsing history" to delete traces of which websites you've visited.

Select "Clear download history" to delete records of which files and programs you've downloaded.

Select "Empty the cache" to delete cached website pages.

You can also delete saved passwords (which log you into websites) and saved form data (such as your name and address).

Then click on the "Clear browsing data" button.

Click on the Close button when you've finished.

# **Internet Explorer 9**

Open Internet explorer window Click the "Tools" button Point to "safety" and then click "delete browsing history" Tick the "cookies" box, then click "delete"

# **Internet Explorer 8**

Click "Safety" on the Command bar

Select "Delete Browsing History"

Select the option for cookies and click Delete

Alternatively, Internet Explorer 8's new **InPrivate** browsing feature allows users to browse the internet without recording information from visited sites (including cookies). To use InPrivate mode:

Click "Safety" on the Command bar

Select "InPrivate Browsing"

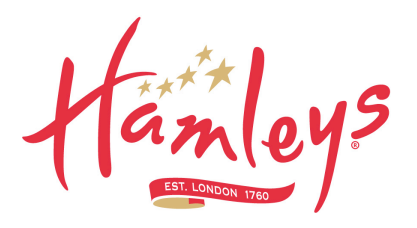

# **Internet Explorer 7.x** Exit Internet Explorer 7, and then exit any instances of Windows Explorer Click Start, click Run, type inetcpl.cpl, and then press ENTER On the General tab, click Delete under Browsing History in the Internet Properties dialog box In the Delete Browsing History dialog box, click Delete Cookies In the Delete Cookies dialog box, click Yes.

# **Internet Explorer (all other versions)**

Internet Explorer saves cookies in more than one location, depending on the version of the browser and the version of Microsoft Windows being used.

The best way to find and delete them is to close Internet Explorer then use your file management software (such as Windows Explorer) and search for a folder called 'cookies'.

## **AOL 8 and 9**

Sign on and select Settings from the toolbar.

Version 9.0 users should select the By Category tab and click the Internet [Web] Options link, while for Version 8.0 and below click Internet Properties (WWW).

#### Click Settings.

Note: Windows Vista will see more than one Settings button. Click the button in the Browsing history section.

Click View Files. Your list of cookies (plus your other temporary internet files) will be displayed.

If you wish to delete any of the cookies or files, right-click on them and choose Delete.

**Mozilla** Choose Cookie Manager from the Tools menu. Choose Manage Stored Cookies. Remove any cookie from the list, or remove all cookies.

#### **Mozilla Firebird**

Click on Tools, then Options Select the Privacy icon in the left-hand panel Click on Cookies Click on Stored Cookies To remove a single cookie click on the entry in the list and click on the Remove Cookie button To remove all cookies click on the Remove All Cookies button

#### **Mozilla Firefox**

Click on Tools, then Options (or Edit | Preferences on Linux)

#### Select Privacy

In the Cookies panel, click on Show Cookies

To remove a single cookie click on the entry in the list and click on the Remove Cookie button To remove all cookies click on the Remove All Cookies button

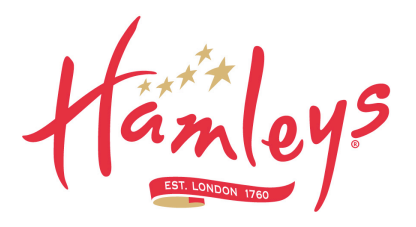

**Netscape Navigator 7.x** Choose Cookie Manager from the Tools menu. Choose Manage Stored Cookies. Click remove any cookie from the list, or click remove all cookies.

**Netscape Navigator 6.x** Choose Cookie Manager from the Tools menu. Choose Manage Stored Cookies. Click remove any cookie from the list, or click remove all cookies.

#### **Netscape Navigator 4.x**

In Netscape, all cookies are stored into one file, called Cookies.txt, in the user preferences folder, making them easy to find and delete. The folder can be located by using your file management software to search your hard disk drive for "cookies.txt".

Users of Netscape Navigator 4.x may also stop cookies from being written to the hard drive, by making the cookies file read only. However, even if the browser can't "write" cookies to the hard drive, it can still cache them, and it may create a new cookie file.

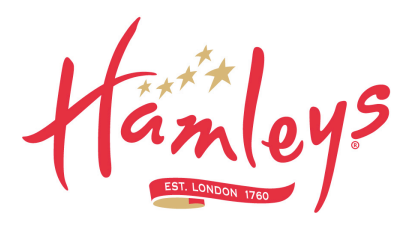

#### **Opera**

To delete all cookies at the end of every session, select it in the privacy settings under Tools > Preferences.

Click on Manage cookies to delete specific cookies or cookies from specific domains.

To delete all cookies immediately, go to Delete private data on the Tools menu.

#### **Deepnet Explorer 1.1+**

Choose Tools and then Internet Options

Click the Privacy tab

Move the slider to choose your preferred settings.

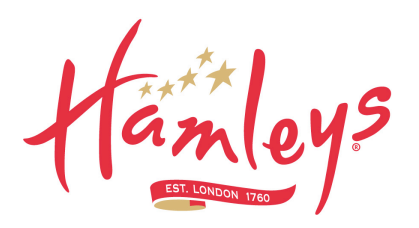

# **APPLE MACINTOSH**

# **Microsoft Internet Explorer 5 (MacOS X)**

Choose Preferences from Explorer menu

Select Receiving Files options

Select Cookies

Select the Cookies to be deleted from the list

Press Delete button

#### **Microsoft Internet Explorer 5 (MacOS 9)**

Choose Preferences from Edit menu

Select Receiving Files options

Select Cookies

Select the Cookies to be deleted from the list

Press Delete button

#### **Mozilla**

Choose Cookie Manager from the Tools menu.

Choose Manage Stored Cookies.

Remove any cookie from the list, or remove all cookies.

### **Netscape Navigator 7.x**

Choose Cookie Manager from the Tools menu.

Choose Manage Stored Cookies.

Remove any cookie from the list, or remove all cookies.

#### **Netscape Navigator 6.x**

Choose Cookie Manager from the Tools menu.

Choose Manage Stored Cookies.

Remove any cookie from the list, or remove all cookies.

# **Safari 1.0 (MacOS X)** Choose Preferences from Safari menu

Select Security icon

Press Show Cookies button

Select the Cookies to be deleted from the list

Press Delete button

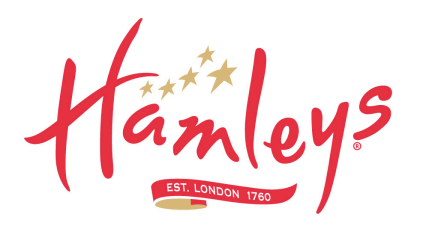

# **Opera**

To delete all cookies at the end of every session, select it in the privacy settings under Opera >

Preferences

Click on Manage cookies to delete specific cookies or cookies from specific domains.

To delete all cookies immediately, go to Delete private data on the Tools menu.

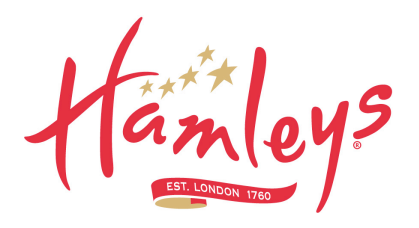

# **OTHER**

**WebTV** From the Home page, select Help **Select Utilities Tool** Select Reset Cookies Power off the WebTV for 60 seconds Cookies should be deleted when you turn the WebTV back on again

**MSNTV2**

From the Home page, select Settings Select Web Appearance and Security Select Delete Cookies